# **【M199】**

# **M365 メール 転送設定/転送解除設定マニュアル**

#### **このマニュアルの対象者:**教員

**目的:**M365 メールに届いたメールを別のメールアドレス宛に転送設定(もしくは転送設定解除)します

#### **注意事項:**

- ⚫ 別のメールアドレスに転送できるのは、**明星大学で勤務する教員もしくは実習指導員のみ**です。
- ⚫ 転送先のメールアドレスを入力する際には、入力間違いに十二分にご留意ください。 メールアドレスのスペルミスによって第三者にメール転送していたといった事例も他大で発生しています。 転送設定後は必ず正しくメール転送が行われているか確認し、意図せぬ情報流出がないようにしてください。
- ⚫ メール転送が不要になったら速やかに転送解除するようにしましょう。

### **目次**

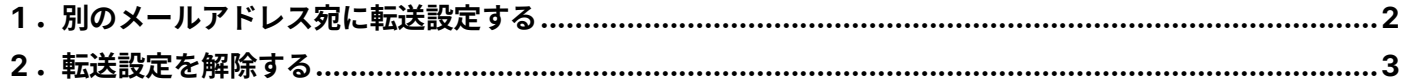

## <span id="page-1-0"></span>**1.別のメールアドレス宛に転送設定する**

- (1)ウェブブラウザで Outlook on the web にアクセスします。 <https://outlook.office.com/mail/>
- (2)画面右上の歯車マークをクリックします。

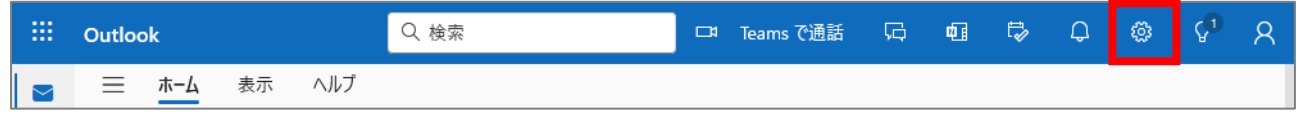

(3)表示された設定画面から「**メール**」→「**転送**」とメニューを選択し、 「**転送を有効にする**」にチェックを入れ、

「**メール転送先**」に転送先のメールアドレスを入力し、

「**転送されたメッセージのコピーを保持する**」にチェックを入れ(※)、

「**保存**」ボタンをクリックします。

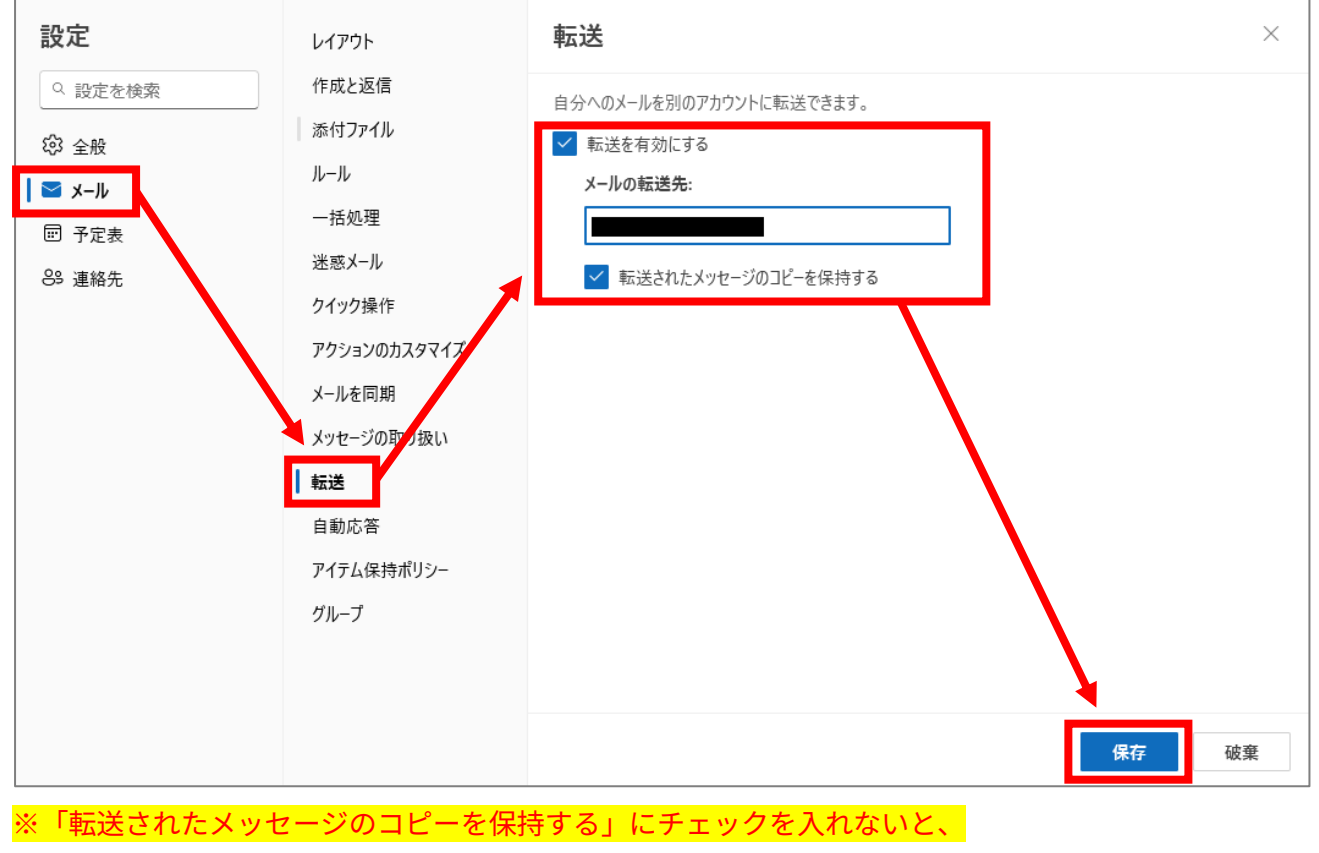

M365 メール上にメールが残らなくなりますのでご注意ください。

以上で転送設定完了です。設定後に届くメールから指定したメールアドレス宛に転送されます。 **正しく転送されているかテストメールなどを送信して必ず確認してください。**

## <span id="page-2-0"></span>**2.転送設定を解除する**

- (1)ウェブブラウザで Outlook on the web にアクセスします。 <https://outlook.office.com/mail/>
- (2)画面右上の歯車マークをクリックします。

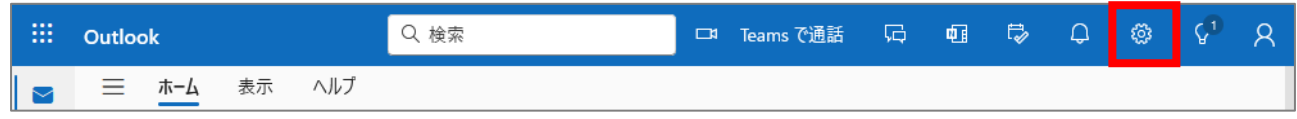

(3)表示された設定画面から「**メール**」→「**転送**」とメニューを選択し、

### 「**転送を有効にする**」**のチェックを外し、**

「**保存**」ボタンをクリックします。

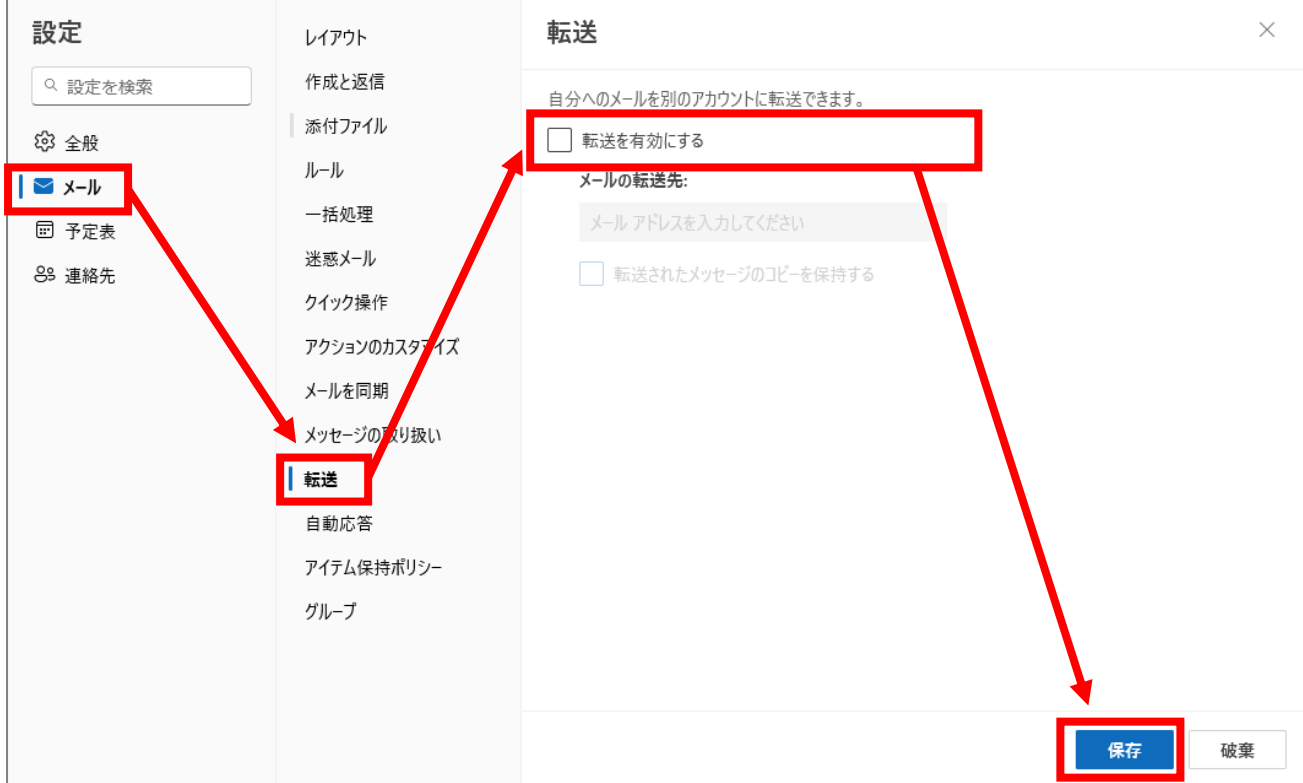

以上で転送解除設定完了です。